# Application Portal Instructions Visiting and Exchange Students

### Your Application Portal Account

To start your application or access an existing application, you must sign up or log in to your Undergraduate Application Portal account.

| Undergraduate Applicant Portal |                                                  | Sign Up | Sign In |
|--------------------------------|--------------------------------------------------|---------|---------|
| <u>ILLIÑO</u>                  | S INSTITUTE<br>OF TECHNOLOGY                     |         |         |
|                                | Sign In<br>Username                              |         |         |
|                                | Password<br>Sign IN<br>Sign Up   Forgot Password |         |         |
|                                |                                                  |         |         |

If this is your first time applying to Illinois Tech, please sign up for a new account. If you have applied to an Illinois Tech program in the past, you can log in using your existing account.

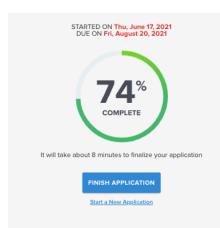

**Note**: If you have already started your application, once you log into your account, you can resume your application progress by selecting "Finish Application."

*If you have not started an application, follow the steps below to start your application.* 

### Starting Your Application

1. Once you've logged in, click "Start a new application."

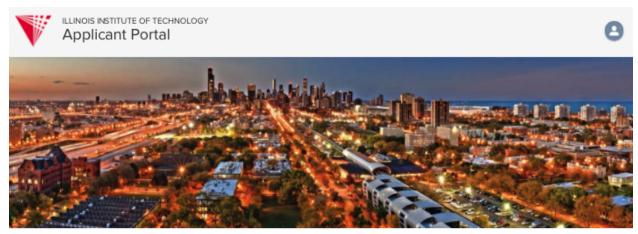

Applications

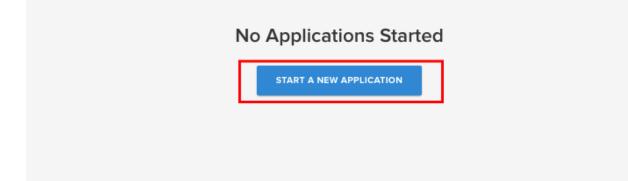

 Navigate to the "Undergraduate" application panel and click "Start Application"

My Profile

🜒 Sign Out

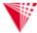

ILLINOIS INSTITUTE OF TECHNOLOGY Undergraduate Applicant Portal

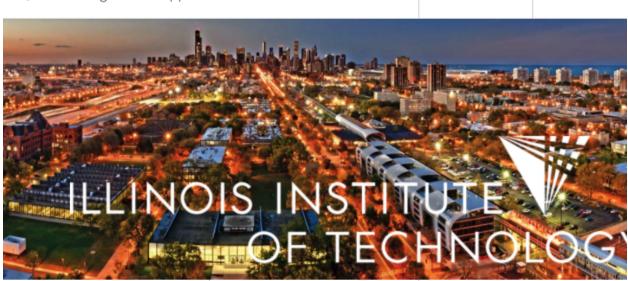

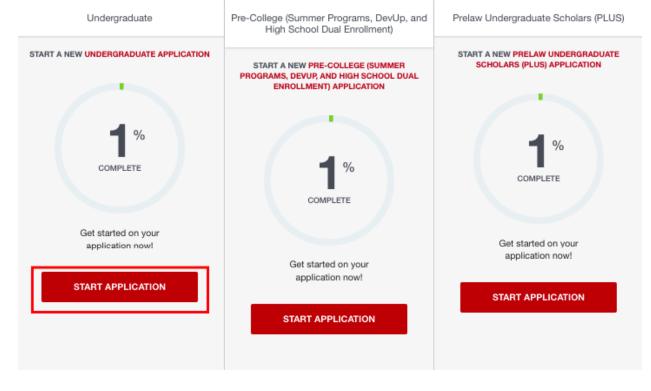

#### 3. Select the appropriate application details.

|   | ILLINOIS INSTITUTE OF TECHNOLOGY<br>Undergraduate Applicant Portal | My Profile | 🚺 Sign Ou |
|---|--------------------------------------------------------------------|------------|-----------|
|   |                                                                    |            |           |
|   |                                                                    |            |           |
| 4 | ILLINOIS INSTITUT                                                  |            |           |
|   | OF TECHN                                                           |            |           |
|   |                                                                    |            |           |
|   |                                                                    |            |           |
|   |                                                                    |            |           |
|   | New Application                                                    |            |           |
|   | Undergraduate                                                      | ×          |           |
|   | Citizenship Status<br>International Student/Non-Resident           | ×          |           |
|   | Student Type<br>Please select one                                  | ×          |           |
|   | Term<br>Please select one                                          | ×          |           |
|   | START APPLICA                                                      | TION       |           |
|   |                                                                    |            |           |

Level: Undergraduate

Citizenship status: Pick your citizenship status.

**Student type**: If you are a Visiting or Exchange student, you should select "**Visiting**" or "**Exchange**" as your student type.

**Term**: Pick the appropriate term you would like to apply to. *Note*: Applications for the following spring, fall, and summer term open in **August** of each year.

### Navigating Your Application

| Personal Information                                                                                                    |              |
|----------------------------------------------------------------------------------------------------|--------------|
|                                                                                                    | EREQUIRED    |
| <ul> <li>First / Given Name</li> <li>The first memory</li> <li>Last / Family Name</li> <li>Last / Family Name</li> <li>The first memory</li> <li>Preferred name (nickname)</li> <li>Suffix</li> <li>Preferred name (nickname)</li> <li>Vintus</li> <li>Preferred name (nickname)</li> <li>Suffix</li> <li>One</li> <li>Preferred name (nickname)</li> <li>Suffix</li> <li>Dess celect an option</li> <li>The fields request</li> <li>Month</li> <li>19</li> <li>2005</li> <li>x</li> </ul> | • = REQUIRED |
| Biographical Information                                                                                                    | • = REQUIRED |

#### Saving Your Progress

To save your progress, click "Continue" as you navigate each section.

#### Monitoring Your Progress

You can monitor your application progress by viewing the dots on the left side of your screen.

- Green indicates that this section is complete
- Yellow indicates that this section is incomplete
- If the dot has no color, this indicates that you have not begun working on this section

Please note that any question with a **•**red dot is required to be completed in order for you to submit your application.

### Submitting Your Application

| How Did You Find Out About Us?<br>Please select an optior |                                                                                                    |                               |
|-----------------------------------------------------------|----------------------------------------------------------------------------------------------------|-------------------------------|
| honestly presented. I aut<br>review of my application.    | formation submitted in the application is my own work, factually<br>thorize all schools attended to release all requested records and<br>. I understand that I may be subject to a range of possible discip<br>ocation or expulsion, should the information I certified be false. | d authorize<br>olinary action |
| • I Agree                                                 |                                                                                                    |                               |
| • Yes                                                     |                                                                                                    |                               |
| O No                                                      |                                                                                                    |                               |
| Electronic Signature  Applicant Signature                 |                                                                                                    |                               |
|                                                           |                                                                                                    |                               |
| ability to click the "Sa<br>payment portal and th         | lication may only indicate that it is 99% complete. Should<br>ve & Pay" button, you may proceed. You will be redirecte<br>nen back to the application to finalize submission. If you<br>99%, please continue with submission, as it will change t                                 | ed to the<br>r application    |
|                                                           |                                                                                                    |                               |
|                                                           |                                                                                                    | W APPLICATIO                  |

#### **Review Your Application**

Once you have finished filling out your application, click on the "**Review Application**" button located at the bottom of the application.

#### Submit Your Application

It will take you to a new page, where you will be able to review your application and print it out. If the progress bar indicates that you are 99% complete, then you are ready to submit your application. Click on "**Submit Your Application**."

| < V ILLINOIS INSTITUTE OF TECHNOLOGY<br>Review Your Application |      |  | Sign Out      | Ð |
|-----------------------------------------------------------------|------|--|---------------|---|
| Personal Information                                            | EDIT |  |               |   |
| First / Given Name                                              |      |  | 0%            |   |
| Middle Name                                                     |      |  |               |   |
| Last / Family Name                                              |      |  |               |   |
| Preferred name (nickname)                                       |      |  | R APPLICATION |   |
| Suffix                                                          |      |  |               |   |

#### Verify and Submit Your Application

To finalize your submission, you must verify and submit your electronic signature.

| < | V | ILLINOIS INSTITUTE OF TECHNOLOGY<br>Undergraduate Applicant Portal | I Sign Out |
|---|---|--------------------------------------------------------------------|------------|
|   |   |                                                                    |            |
|   |   | Verify & Submit                                                    |            |
|   |   | ✓ Electronic Signature                                             |            |
|   |   | Your signature                                                     |            |
|   |   | BACK TO APPLICATION VERIFY & SUBMIT                                |            |
|   |   |                                                                    |            |

| < | ILLINOIS INSTITUTE OF TECHNOLOGY<br>Undergraduate Applicant Portal | I Sign Out |
|---|--------------------------------------------------------------------|------------|
|   |                                                                    |            |
|   | Thank you for submitting your application!<br><u>Return Home</u>   |            |
|   |                                                                    |            |
|   |                                                                    |            |

When you see this confirmation page, your application has been submitted.

### **Next Steps**

#### Submit Required Documents

Depending on the program you're applying to, you may be required to submit supplemental documents such as an official transcript or test scores. **Please note that your application is not considered complete until all required documents are received.** 

Supplemental documents can be mailed to **ugaprocessing@iit.edu**. If an electronic service is not available, then please mail your sealed official transcripts to:

Illinois Institute of Technology Office of Undergraduate Admission 10 West 33rd Street Perlstein Hall Room 101 Chicago, IL 60616

#### **Checking Your Application Status**

Within 1-2 business days you will receive an email confirmation with a link to your **Application Tracker**. Your Application Tracker will contain details about the status of your application and whether or not you are missing any materials.